# *Business Analyst Desktop 10 Tutorial*

*September 2010*

*Prepared by:* 

**Esri** 380 New York Street Redlands, California 92373-8100

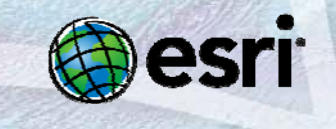

Copyright © 2010 Esri All rights reserved. Printed in the United States of America.

The information contained in this document is the exclusive property of Esri. This work is protected under United States copyright law and other international copyright treaties and conventions. No part of this work may be reproduced or transmitted in any form or by any means, electronic or mechanical, including photocopying and recording, or by any information storage or retrieval system, except as expressly permitted in writing by Esri. All requests should be sent to Attention: Contracts and Legal Services Manager, Esri, 380 New York Street, Redlands, CA 92373-8100 USA.

The information contained in this document is subject to change without notice.

#### **U.S. GOVERNMENT RESTRICTED/LIMITED RIGHTS**

Any software, documentation, and/or data delivered hereunder is subject to the terms of the License Agreement. In no event shall the U.S. Government acquire greater than RESTRICTED/LIMITED RIGHTS. At a minimum, use, duplication, or disclosure by the U.S. Government is subject to restrictions as set forth in FAR §52.227-14 Alternates I, II, and III (JUN 1987); FAR §52.227-19 (JUN 1987) and/or FAR §12.211/12.212 (Commercial Technical Data/Computer Software); and DFARS §252.227-7015 (NOV 1995) (Technical Data) and/or DFARS §227.7202 (Computer Software), as applicable. Contractor/Manufacturer is Esri, 380 New York Street, Redlands, CA 92373-8100 USA.

@esri.com, 3D Analyst, ACORN, Address Coder, ADF, AML, ArcAtlas, ArcCAD, ArcCatalog, ArcCOGO, ArcData, ArcDoc, ArcEdit, ArcEditor, ArcEurope, ArcExplorer, ArcExpress, ArcGIS, ArcGlobe, ArcGrid, ArcIMS, ARC/INFO, ArcInfo, ArcInfo Librarian, ArcInfo—Professional GIS, ArcInfo—The World's GIS, ArcLessons, ArcLocation, ArcLogistics, ArcMap, ArcNetwork, *ArcNews,* ArcObjects, ArcOpen, ArcPad, ArcPlot, ArcPress, ArcPy, ArcQuest, ArcReader, ArcScan, ArcScene, ArcSchool, ArcScripts, ArcSDE, ArcSdl, ArcSketch, ArcStorm, ArcSurvey, ArcTIN, ArcToolbox, ArcTools, ArcUSA, *ArcUser,* ArcView, ArcVoyager, *ArcWatch,* ArcWeb, ArcWorld, ArcXML, Atlas GIS, AtlasWare, Avenue, BAO, Business Analyst, Business Analyst Online, BusinessMAP, CommunityInfo, Data Automation Kit, Database Integrator, DBI Kit, EDN, Esri, Esri—Team GIS, Esri—The GIS Company, Esri—The GIS People, Esri—The GIS Software Leader, FormEdit, GeoCollector, Geographic Design System, Geography Matters, Geography Network, GIS by Esri, GIS Day, GIS for Everyone, GISData Server, JTX, MapBeans, MapCafé, MapData, MapIt, Maplex, MapObjects, MapStudio, ModelBuilder, MOLE, MPS-Atlas, NetEngine, PC ARC/INFO, PC ARCPLOT, PC ARCSHELL, PC DATA CONVERSION, PC STARTER KIT, PC TABLES, PC ARCEDIT, PC NETWORK, PC OVERLAY, PLTS, Rent-a-Tech, RouteMAP, SDE, Site•Reporter, SML, Sourcebook•America, Spatial Database Engine, StreetEditor, StreetMap, Tapestry, the ARC/INFO logo, the ArcAtlas logo, the ArcCAD logo, the ArcCAD WorkBench logo, the ArcCOGO logo, the ArcData logo, the ArcData Online logo, the ArcEdit logo, the ArcEurope logo, the ArcExplorer logo, the ArcExpress logo, the ArcGIS logo, the ArcGIS Explorer logo, the ArcGrid logo, the ArcIMS logo, the ArcInfo logo, the ArcLogistics Route logo, the ArcNetwork logo, the ArcPad logo, the ArcPlot logo, the ArcPress for ArcView logo, the ArcPress logo, the ArcScan logo, the ArcScene logo, the ArcSDE CAD Client logo, the ArcSDE logo, the ArcStorm logo, the ArcTIN logo, the ArcTools logo, the ArcUSA logo, the ArcView 3D Analyst logo, the ArcView Data Publisher logo, the ArcView GIS logo, the ArcView Image Analysis logo, the ArcView Internet Map Server logo, the ArcView logo, the ArcView Network Analyst logo, the ArcView Spatial Analyst logo, the ArcView StreetMap 2000 logo, the ArcView StreetMap logo, the ArcView Tracking Analyst logo, the ArcWorld logo, the Atlas GIS logo, the Avenue logo, the BusinessMAP logo, the Data Automation Kit logo, the Digital Chart of the World logo, the Esri Data logo, the Esri globe logo, the Esri Press logo, the Geography Network logo, the GIS Day logo, the MapCafé logo, the MapObjects Internet Map Server logo, the MapObjects logo, the MOLE logo, the NetEngine logo, the PC ARC/INFO logo, the Production Line Tool Set logo, the RouteMAP IMS logo, the RouteMAP logo, the SDE logo, The Geographic Advantage, The Geographic Approach, The World's Leading Desktop GIS, *Water Writes,* www.esri.com, www.geographynetwork.com, www.gis.com, www.gisday.com, and Your Personal Geographic Information System are trademarks, registered trademarks, or service marks of Esri in the United States, the European Community, or certain other jurisdictions.

Other companies and products mentioned herein may be trademarks or registered trademarks of their respective trademark owners.

## **Table of Contents**

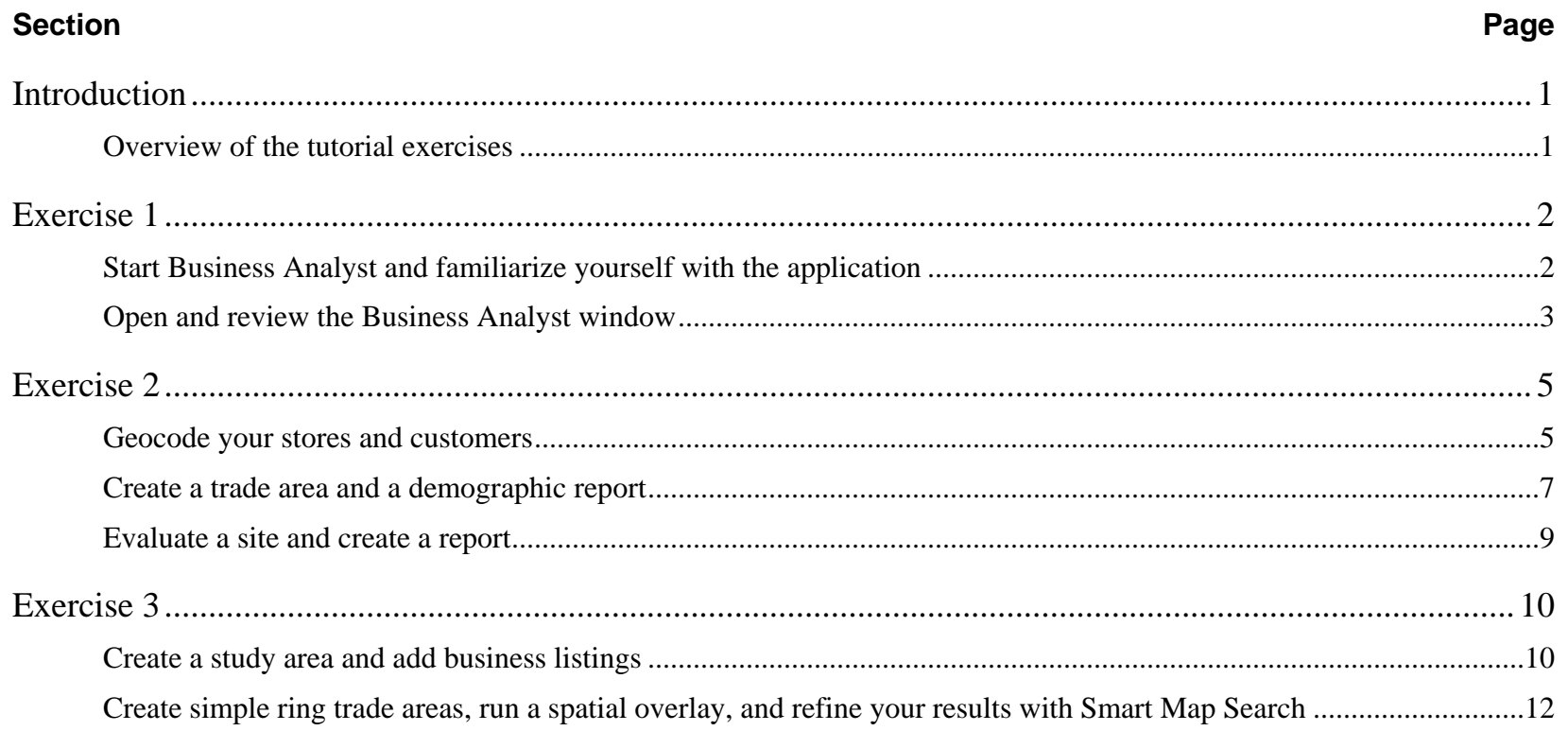

## <span id="page-3-0"></span>*Business Analyst Desktop 10 Tutorial*

#### *IN THIS TUTORIAL*

- •*Introduction*
- •*Exercise 1*
- •*Exercise 2*
- •*Exercise 3*

## *Introduction*

An easy way to familiarize yourself with the basics of Esri Business Analyst is to complete the simple exercises in this tutorial. You should complete the tutorial in sequence, since the software methods build on those introduced in the initial exercises and assume you understand those concepts.

#### *Overview of the tutorial exercises*

The tutorial is divided into a series of exercises:

- Exercise 1 introduces the Business Analyst toolbar, window, and map documents. You will familiarize yourself with the interface before getting started on the software methods.
- Exercise 2 introduces the basics and site evaluation. You will geocode store and customer data, then create trade areas and summary reports.
- Exercise 3 focuses on nationwide data processing. You will load competitor business locations to build trade areas and append demographic data, then refine your results.

## <span id="page-4-0"></span>*Exercise 1*

In this exercise, you will familiarize yourself with Business Analyst by opening the application and its toolbars and windows.

#### *Start Business Analyst and familiarize yourself with the application*

To begin, you will open the Business Analyst toolbar in ArcMap. Two map documents (MXDs) are prepared for you and optimized for using Business Analyst. These are great starting points. These MXDs can be launched from the desktop as program shortcuts or directly from C:\Program Files\ArcGIS\Desktop10x\Business Analyst\Data.

The two MXDs are

- ▉ **Business Analyst.mxd—**This is a customizable and cartographically enhanced MXD containing locally installed vector data. All shopping center, business point, and demographic Business Analyst data source (BDS) layers are loaded.
- ▉ **Business Analyst Web.mxd—**This is a quick-drawing MXD containing a default background map service and demographic BDS layers. You must be connected to the Internet to use this MXD.

#### *Steps*

- 1. Click the *Business Analyst* desktop shortcut to start Business Analyst.
- 2. Review Business Analyst Message Center. This message center is a centralized location for many common features, such as license status, blog entries, version number, and recent MXDs. Close the Message Center.
- 3. Find the Business Analyst toolbar.

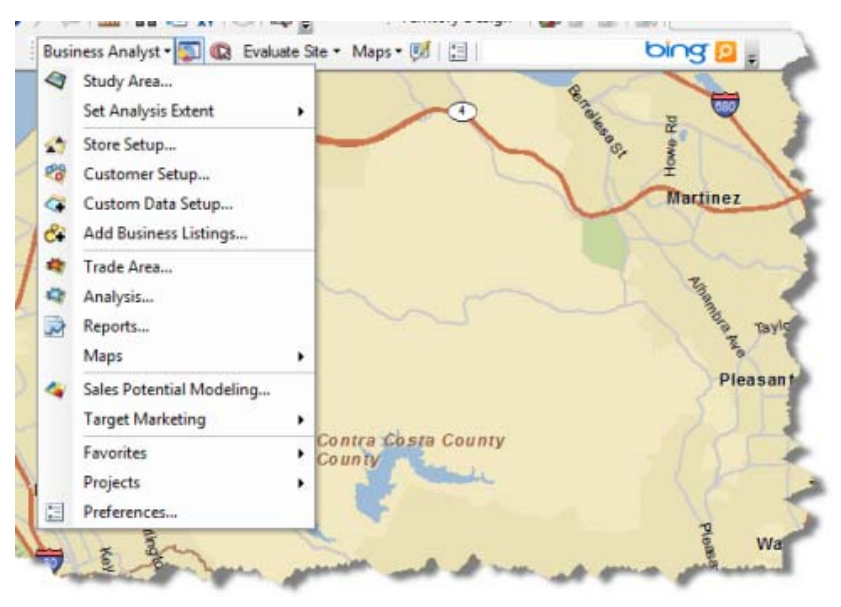

The toolbar consists of a drop-down menu with all the major commands opens guided, wizard-based dialog boxes to walk you commands and other features on the toolbar itself. Each of thethrough Business Analyst processes. Open some of the wizards and familiarize yourself with the format.

<span id="page-5-0"></span>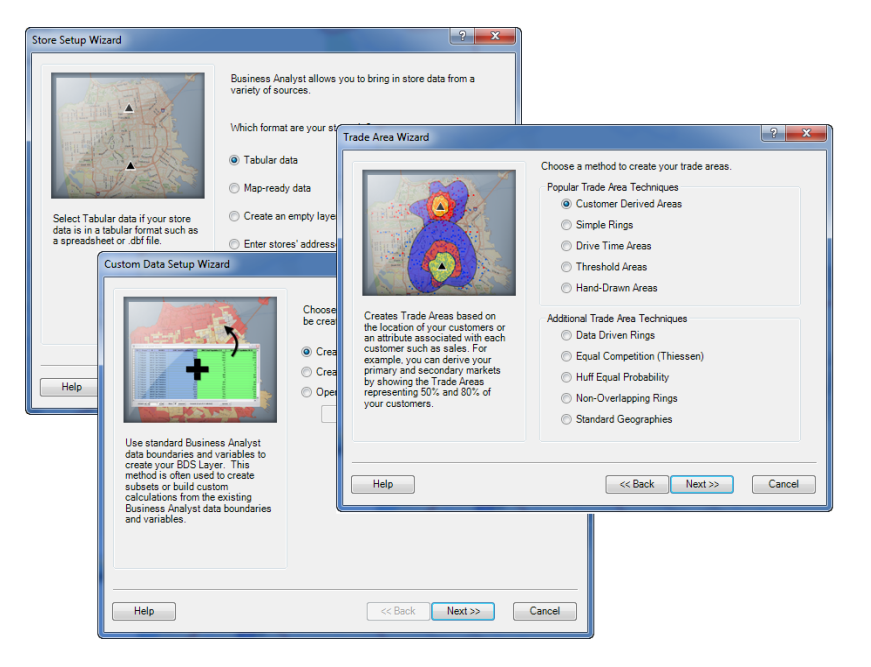

For more advanced users, Business Analyst tools are available

through the ArcToolbox and Python buttons  $\boxed{\bullet}$ .

If the toolbar is not present, on the main menu, click *Customize > Toolbars > Business Analyst.*

#### *Open and review the Business Analyst window*

The Business Analyst window is a dockable ArcMap window that contains several common Business Analyst features and functions. Use this window as a central workspace as you work with Business Analyst.

#### *Steps*

1. Click the *Business Analyst* toolbar and click the *Toggle Business Analyst Window* button .

You can dock or undock the Business Analyst window. In this exercise, it is docked below the Table Of Contents window as a tab.

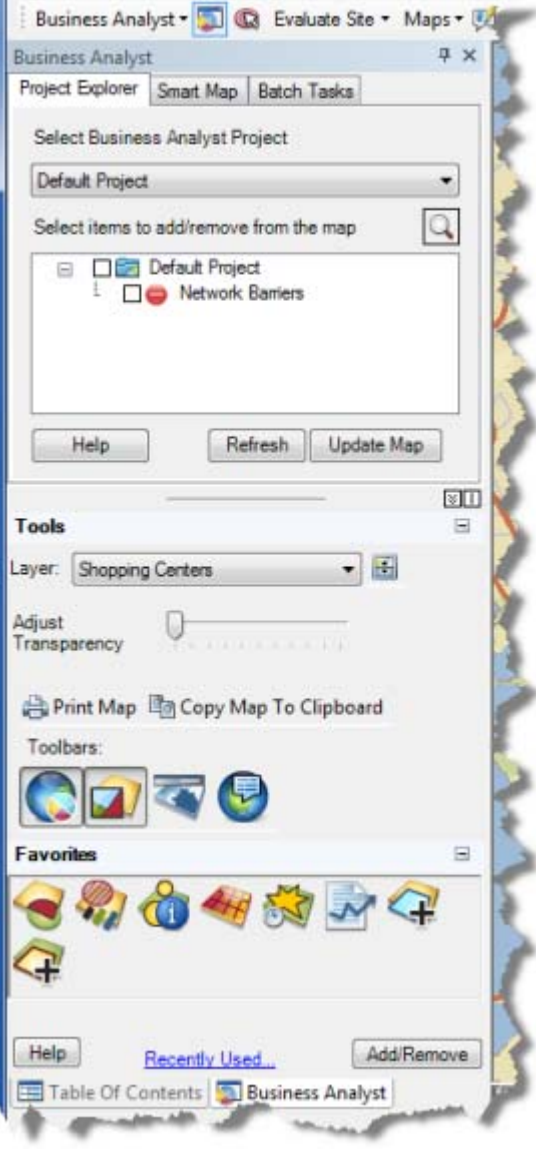

As a quick review, the following tabs and sections are housed in the Business Analyst window:

- Project Explorer—For organizing and retrieving your work
- Smart Map—For finding suitable locations based on your criteria
- Batch Tasks—For running your work in batched sessions
- Tools—For common map functions and toolbars included with Business Analyst
- Favorites—For a customizable section of common command shortcuts

Two other common toolbars for Business Analyst are the Territory Design toolbar and the Color-Coded Maps toolbar. You can open these from the Toolbars section of the Business Analyst window.

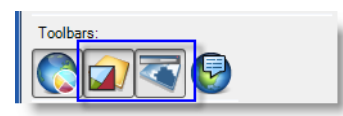

As a quick review, these toolbars are used for the following:

- Territory Design—For creating and automatically balancing sales and service territories
- Color-Coded Maps—An optimized way to thematically map data variables

## <span id="page-7-0"></span>*Exercise 2*

In this exercise, you will geocode store and customer data onto the map, create trade areas to visualize your customer base, and create a report to understand your market.

#### *Geocode your stores and customers*

#### *Steps*

1. With either of the Business Analyst MXDs open, click *Business Analyst* on the Business Analyst toolbar and click *Store Setup.*

The Store Setup wizard opens.

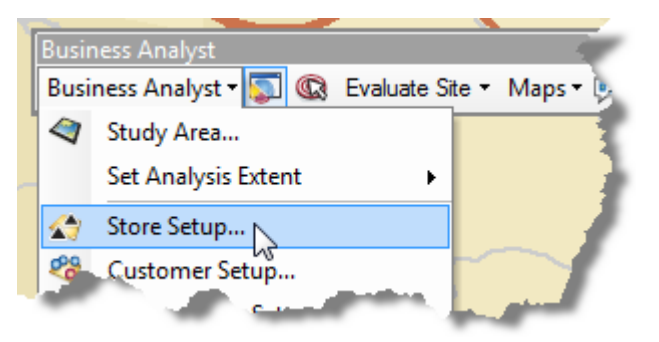

2. Click *Create New Store Layer > Tabular data > In a file on my computer,* then navigate to C:\Program Files\ArcGIS\ Desktop10.0\Business Analyst\Datasets\Tutorial\ and add sf\_stores.dbf.

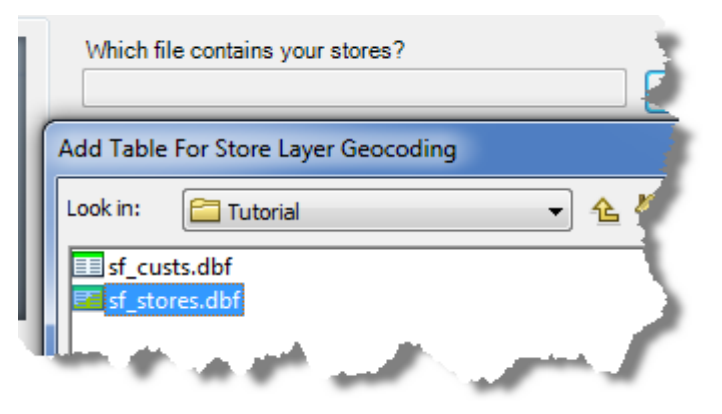

Business Analyst automatically finds the relevant fields for geocoding (address, city, state, ZIP, etc.). It also looks for the appropriate name and ID fields. Choose the defaults in each of the remaining dialog boxes.

3. On the final Store Setup wizard dialog box, keep the default name of sf\_custs.dbf and click *Finish.*

The store locations are geocoded and added to the map. They are also saved in your My Output Data directory. You can open the Business Analyst window and see that the new layer is saved in Project Explorer. There are a variety of ways to create store layers in Business Analyst, such as from existing feature classes or by creating new empty layers. The benefits of setting up stores are that the layers are easily retrievable from Project Explorer, the relevant fields are easily identified throughout the Business Analyst wizards, and the store layers are automatically included in projects that are shared or backed up.

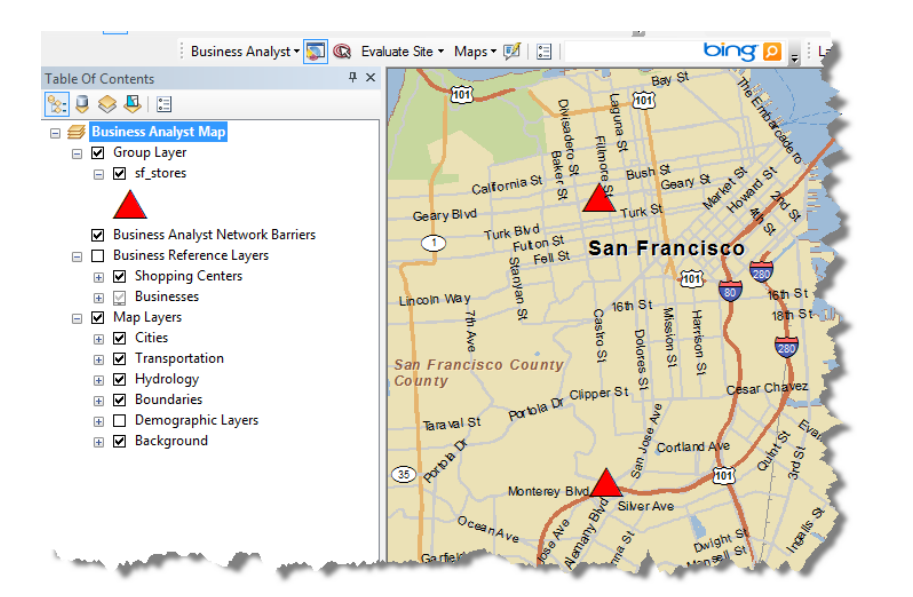

Once the stores are added, you can geocode customers. Having customer data linked to stores will allow you to understand how your customer base is distributed among your store locations. Customer data is often gathered through point-of-sale systems, loyalty card programs, or situations where addresses are gathered (such as signing up for the local gym).

- 4. Click *Business Analyst* on the Business Analyst toolbar and click *Customer Setup.*
- 5. Click *Create New Customer Layer > Tabular data > In a file on my computer,* then navigate to C:\Program Files\ArcGIS\ Desktop10.0\Business Analyst\Datasets\Tutorial\ and add sf\_custs.dbf.

6. Ensure that the customer layer STORE\_ID field is selected to uniquely identify each store. This ID assigns customers to the store where each shopped.

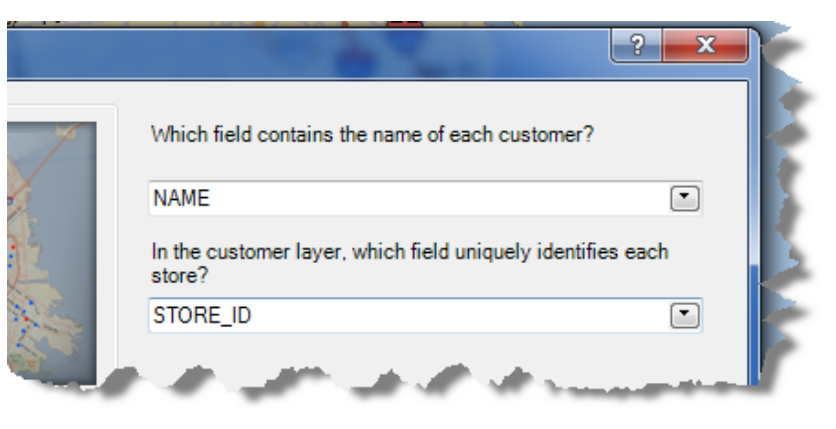

7. On the final Customer Setup wizard dialog box, keep the default name of sf\_custs and click *Finish.*

The customer locations are geocoded and added to the map. They are also saved in your My Output Data directory. You can open the Business Analyst window and see that the new layer is saved in Project Explorer.

<span id="page-9-0"></span>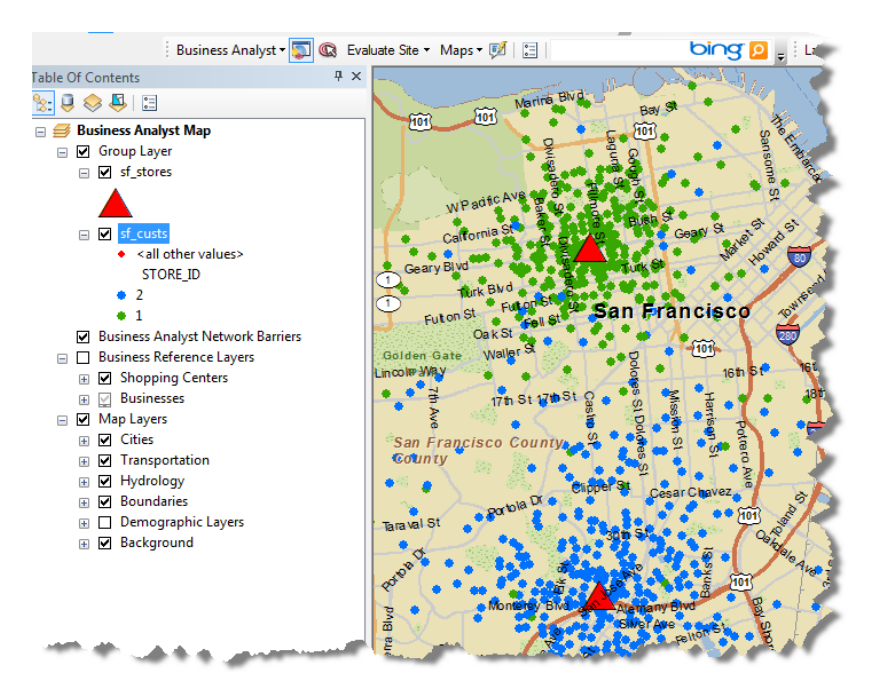

With your store and customer layers added, you can now create trade areas around them to better understand how your customers are distributed in the market.

#### *Create a trade area and a demographic report*

#### *Steps*

*Business Analyst* on the Business Analyst toolbar and click 1. Click *Trade Area.*

The Trade Area wizard opens.

2. Click *Create New Trade Area > Customer Derived Trade Areas*and click *Next.*

Customer derived trade areas create bands around defined percentages of your customers. These bands identify your core and secondary customers by location. You can choose various options such as weighting customers by total dollars spent by store or by closest location.

- 3. Click *sf\_stores* as the layer that contains your stores, leave the defaults, then click *Next.*
- 4. Click *sf\_custs* as the layer that contains your customers and leave the defaults. The trade area is created by assigning the stores to customers; in this case, use STORE\_ID. Click *Next.*
- 5. Choose the By the number of customers option and click *Next.*
- 6. Choose the default of three trade area bands and keep the percentages as 40, 60, and 80. Click *Next.*
- 7. Choose the Detailed With Smoothing option and click *Next.* This option takes into account the shape and pattern of customer distributions. Keep the default name Customer Derived Areas and click *Finish.*

The trade areas are added to the map. They are also saved in your My Output Data directory. You can open your Business Analyst window and see that the new layer is saved in Project Explorer.

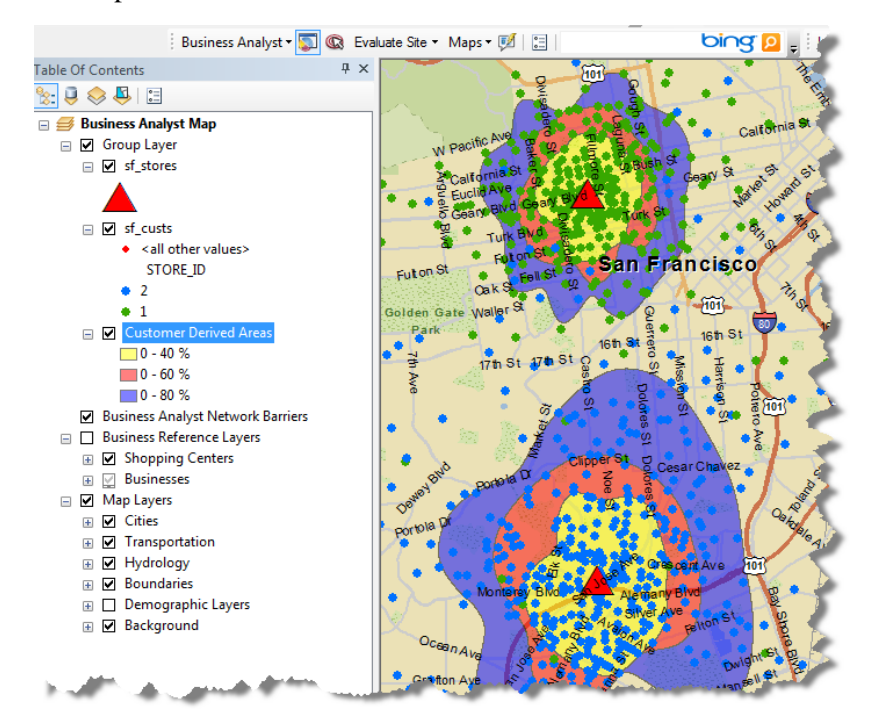

With the trade areas identified, you can now extract demographic information from them. You'll do this in the form of the prebundled reports that are included with Business Analyst.

#### *Steps*

1. Click *Business Analyst* on the Business Analyst toolbar and click *Reports.*

The Reports wizard opens.

2. Click *Run Reports > Run Summary/Demographic Reports* and choose Customer Derived Areas. Choose For Individual Features, click *Demographic and Income Profile Report > View the reports on screen,* then click *Finish.*

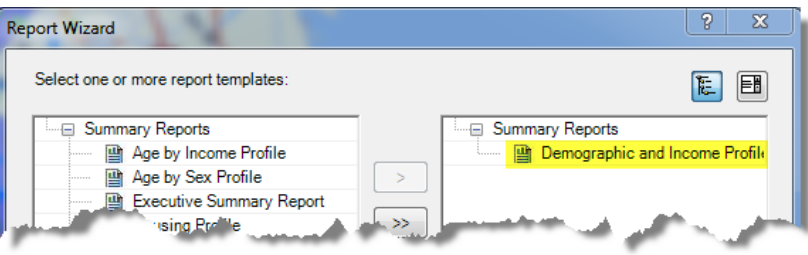

The report is created and viewed on-screen as a PDF. The Demographic and Income Profile report is a summary of several of the key demographic, household, and income variables for each band (40 percent, 60 percent, and 80 percent of your customers) of the trade area. The statistical information in the report represents figures within the trade area only. Essentially, the report information is "chunked" out for the trade areas to produce the most accurate results.

<span id="page-11-0"></span>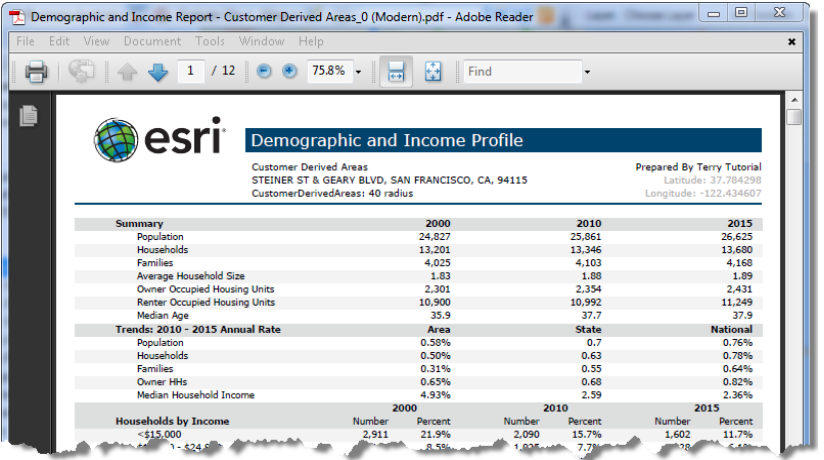

You can now return to the Reports wizard and select other available reports. Run them on the customer derived areas to familiarize yourself with the different types.

Another easy way to understand your market is to use the Evaluate Site tool. This tool allows you to click on the map, create a trade area, and output a report in one wizard session. This provides a simple method to gather information about a potential site. You'll now try this by creating a drive-time trade area.

#### *Evaluate a site and create a report*

#### *Steps*

1. Click *Evaluate Site* **Q** Evaluate Site  $\cdot$  on the Business Analyst toolbar and click on the map (with Evaluate Site enabled, click anywhere between the two San Francisco store locations).

The Evaluate Site wizard opens.

- 2. Choose the Drive Time option and click *Next.*
- 3. Change the number of drive-time trade areas from three to one. Keep the value at 5. This will create a five-minute drive-time trade area around the point clicked on the map. Click *Next.*
- 4. Type a name for your new trade area and check *Create Reports.* Click *Next.*
- 5. Choose *For Individual Features*, choose any or all reports, then click *Finish.*

The drive time is added to the map, and the reports appear onscreen.

*Tip: You can change the default s Analyst cartographic outputs of the Busines tools by modifying the Business Analyst.style file. To do so, click* **Customize > Style Manager > Business Analyst.style** *and modify any of the ramps or symbols.* 

## <span id="page-12-0"></span>*Exercise 3*

In this exercise, you will create a study area, add businesses to the entire United States, then run a data append and refine your analysis in Smart Map Search.

### *Create a study area and add business listings*

#### *Steps*

1. With either of the Business Analyst MXDs open, click *Business Analyst* on the Business Analyst toolbar and click *Study Area.*

The Study Area wizard opens.

A study area allows you to limit your analysis to defined geographic areas. Doing so can improve the speed of processes, especially when using local or regional study areas.

2. Click *Create Study Area,* choose *By Continental US,* type the name Continental US Study Area, then click *Finish.*

The study area is added to the map. It is also saved in your My Output Data directory. You can open the Business Analyst window and see that the new layer is saved in Project Explorer. Any further analysis will now be limited to the continental United States. In this case, the benefit of a continental U.S. study area is that you can exclude Hawaii and Alaska from your analysis.

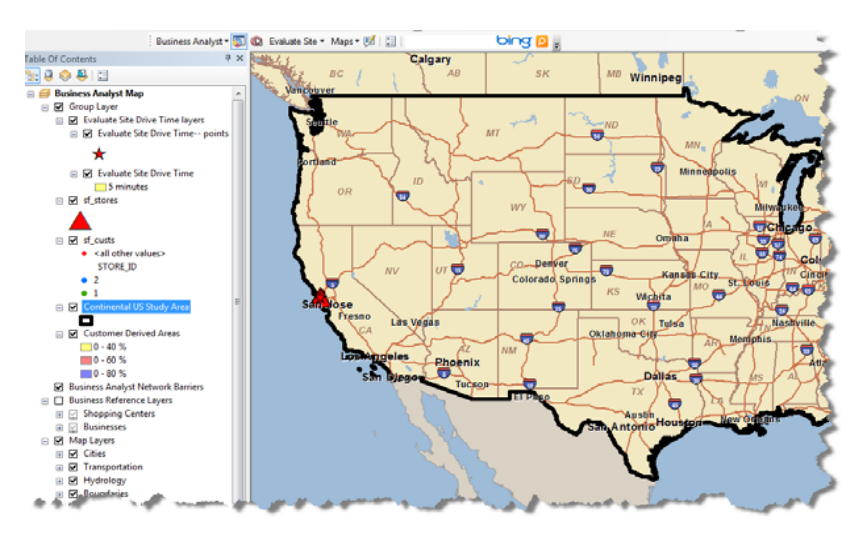

You can have more than one study area in the map, but only one is active at a time. The active study area name is bolded with a thick black border in the table of contents. Multiple study areas can be managed through the Set Analysis Extent section of the Business Analyst menu.

With the study area defined, you can now add business listings to the map. Adding businesses allows you to examine your competitor locations or help determine the economic impact certain industries have in a given area. In this exercise, you will load grocery store locations nationwide, then create trade areas to later append demographic statistics for analysis.

3. Click *Business Analyst* on the Business Analyst toolbar and click *Add Business Listings.*

The Add Business Listings wizard opens.

4. Search for businesses. Type Trader Joe's into the Search box. Leave the default settings and click *Go.*

included than are actually needed. This is okay, because you can click records in the table to remove selected businesses or check The relevant business listings are found, but several more are remove the unwanted records before exporting to a permanent feature class. The Add Business Listings dialog box contains several easy filtering options to limit your search. You can rightoff businesses by location or industry. In this exercise, you will filter by name.

5. Click the top entry under Business Name: TRADER JOE'S. This filters entries only for the company name of Trader Joe's and removes the other candidates, such as Jumping Joe's Trade Shows and Joe's Trading Post.

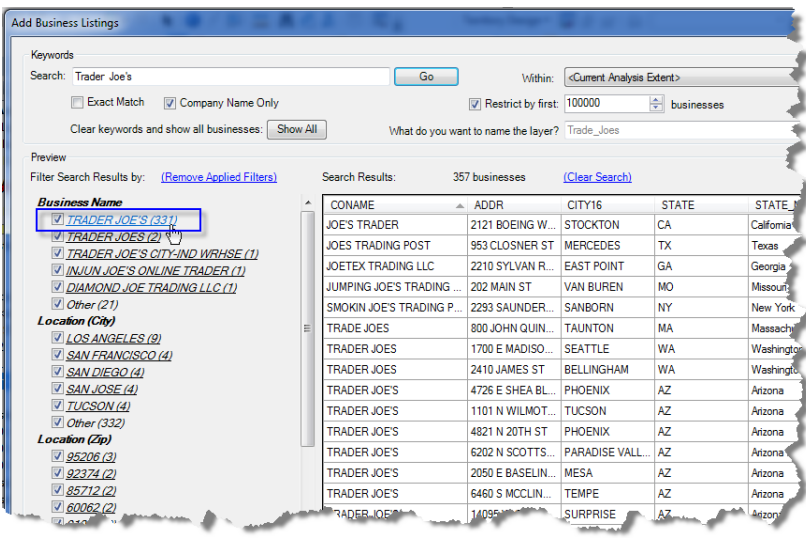

#### 6. Click *Finish.*

The business listing locations are added to the map. They are also saved in your My Output Data directory. You can open the Business Analyst window and see that the new layer is saved in Project Explorer under Custom Data.

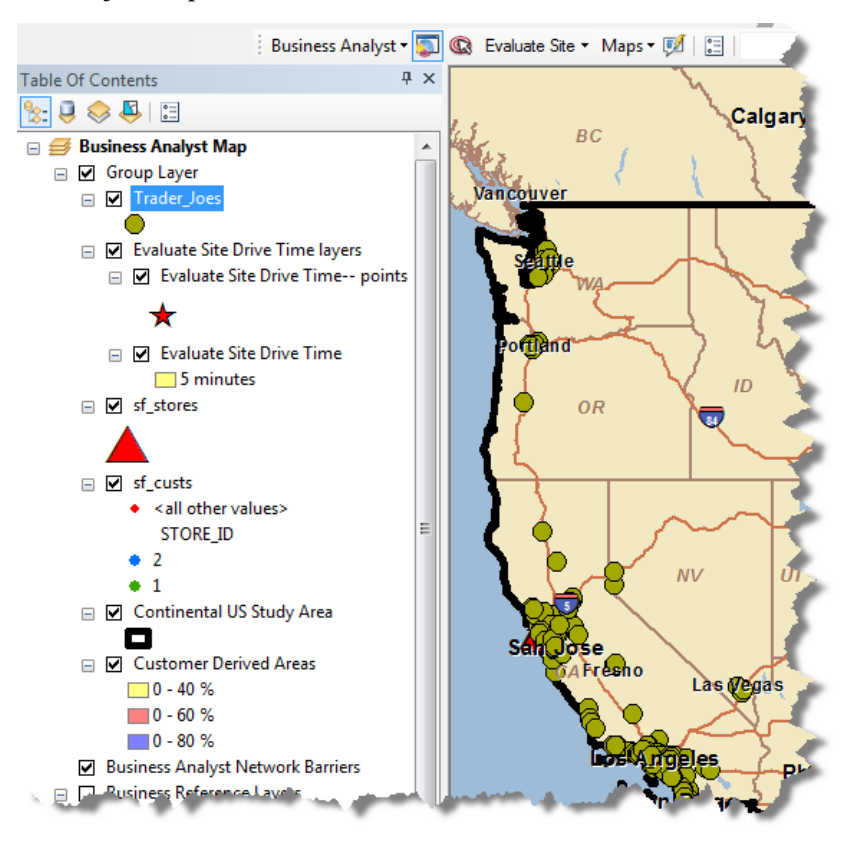

With the nationwide business locations saved, you can now create trade areas and append demographic data to each.

#### <span id="page-14-0"></span>*Create simple ring trade areas, run a spatial overlay, and refine your results with Smart Map Search*

#### *Steps*

1. Click *Business Analyst* on the Business Analyst toolbar and click *Trade Area.*

The Trade Area wizard opens.

- 2. Click *Create New Trade Area* and click *Next.*
- 3. Click *Simple Rings* and click *Next.*
- 4. Click the drop-down menu and choose *Trader\_Joes* as the store layer. Choose *LOCNUM* as the store ID. Choose *All Stores* and click *Next.*
- 5. Choose one ring and type 5 so that each ring is five miles around each business. Click *Next.*
- 6. Type Trader Joe's 5 Mile Rings as the layer name and click *Finish.*

The five-mile simple ring trade areas are created around each of the business locations. The purpose of the five-mile simple rings is to define equally sized markets around every site. The fivemile distance is typical of how far a customer would travel to each local store. These polygons will allow easy benchmarking between store locations nationwide. For example, you can compare each of the stores to determine which store has the highest population within five miles or which has the lowest diversity. This becomes important when analyzing why certain stores are performing better than others. To view these

demographics, you will now append the data to each of the ring locations.

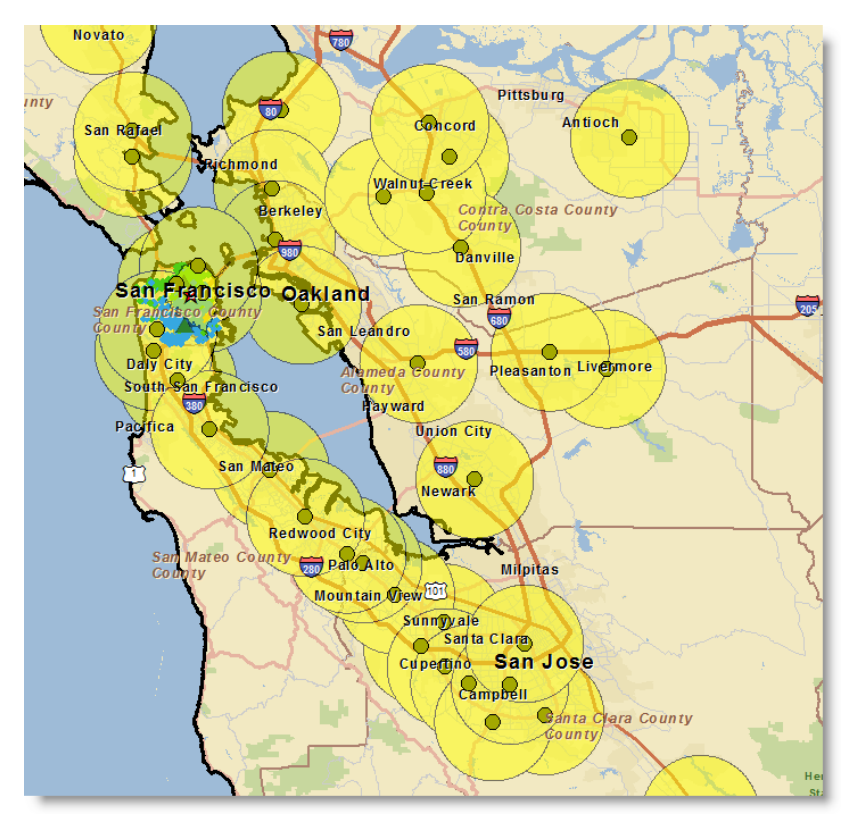

7. Click the *Business Analyst Window* button **T** on the Business Analyst toolbar.

The Business Analyst window opens.

8. Click the *Append Data (Spatial Overlay)* button in the Favorites section.

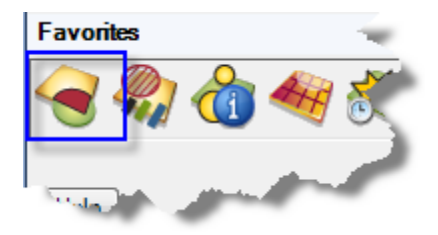

The Business Analyst window opens. This shortcut method is a quick way to access tools otherwise available through the Business Analyst menu. You can load more shortcuts using the Add/Remove button. The Append Data (Spatial Overlay) command can also be accessed through the Business Analyst menu's Analysis wizard.

- 9. Choose *Standard Business Analyst Data* as your input data layer. This will ensure that the Esri demographic data is used as the source layer. If you created your own custom BDS data through the Custom Data Setup wizard, the layer appears in this menu.
- 10. Choose *Trader Joe's 5 Mile Rings* as the overlay layer. You will join the underlying demographics to this layer. Click *Next.*
- 11. Select the current year Key Demographics category and add it to the selected fields pane by clicking the right arrow button. Click *Next.*

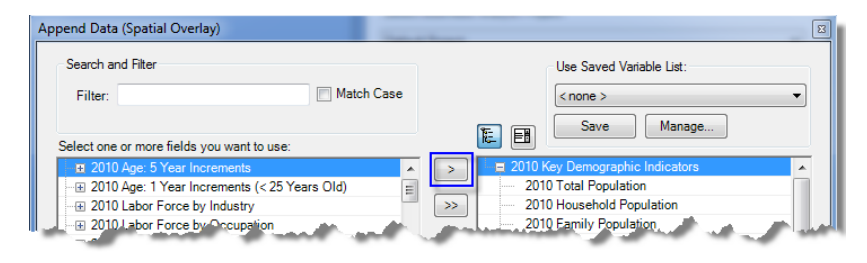

12. Type Trader Joe's Demographics as the layer name and click *Finish.*

The appending process finishes, and the attribute table is automatically opened. Take a moment and review the table. The demographic variables are calculated for each of the rings.

Now that the trade area ring layer has demographics appended, you can refine your results using Smart Map Search.

#### *Steps*

1. In the Business Analyst window, click the *Smart Map* tab. Click the Layer name arrow, expand *Group Layer,* then choose *Trader Joe's Demographics.*

Default variables populate the Smart Map window.

2. Click *Change Variables* to customize the variables used to refine the search.

Remove the existing selected variables and add the following:

- ш Diversity Index
- ш Per Capita Income
- . Total Households
- 3. Alter the floor values in each of the demographic variables.
	- Diversity Index—Type 50.
	- ▉ Per Capita Income—Type 40,000.
	- ▉ Total Households—Type 100,000.

Entering the above floor values allows you to refine your search for highly diverse stores that have large numbers of potential

affluent shoppers. Notice that the matches have reduced from over 300 to around 30.

4. Click *Add to map* to view your refined results as a map layer. The layer is added to the table of contents as Search Map Search Layer.

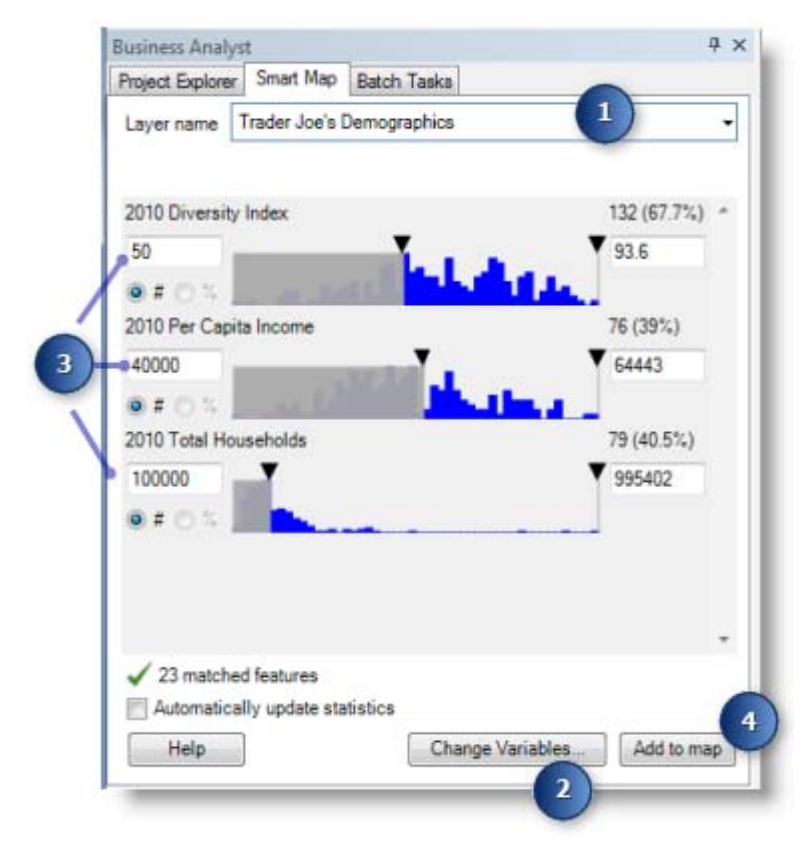

5. Zoom in and around the map to view the areas that meet your search criteria.

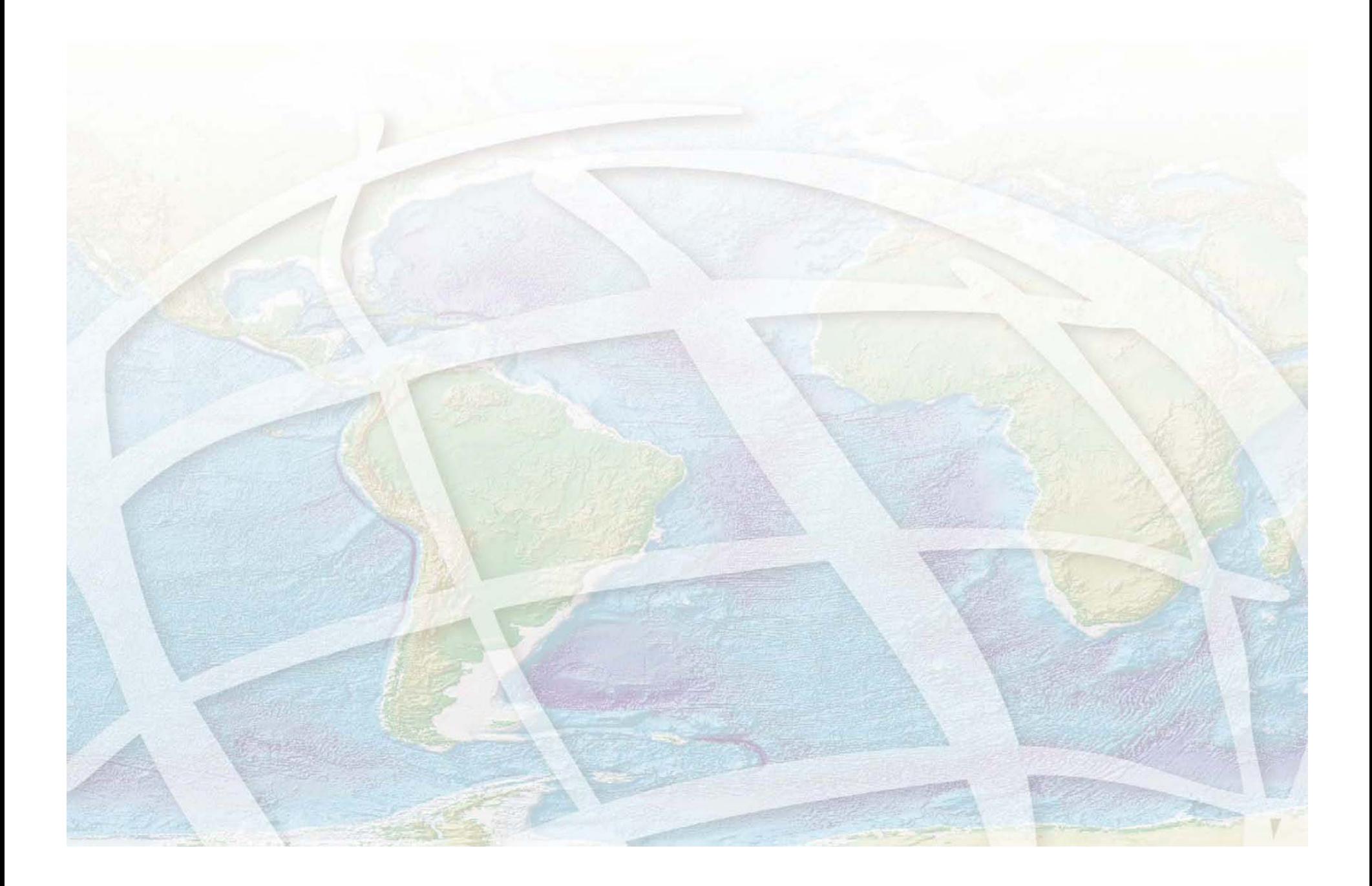